#### Day 4

- Presentations
  - CMS-Wave grid creation
  - CMS-Wave Spectra and Model Control
- Demo
  - Creating CMS-Wave grids
  - Creating Wave Spectra from bulk criteria
  - Importing Wave Spectra information from Wave Gauge/Buoy/WaveNet
  - Export/Launch CMS-Wave
  - Steering Interactive CMS-Flow and CMS-Wave

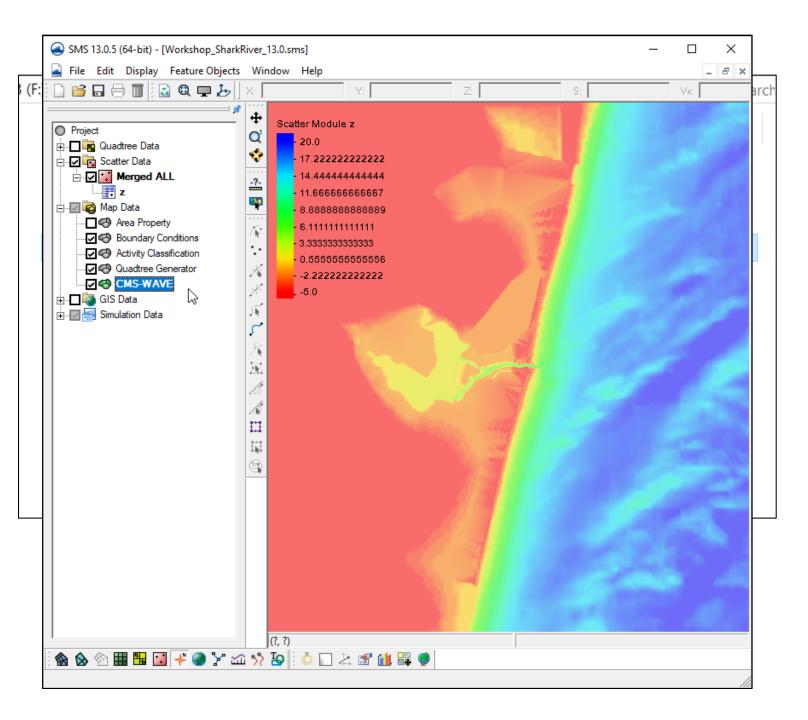

- Load project from previous work
  - Files can be found in Day4/1-afterDay3 folder
- Right click on "Map Data"
  - New Coverage
  - Models | CMS-Wave type

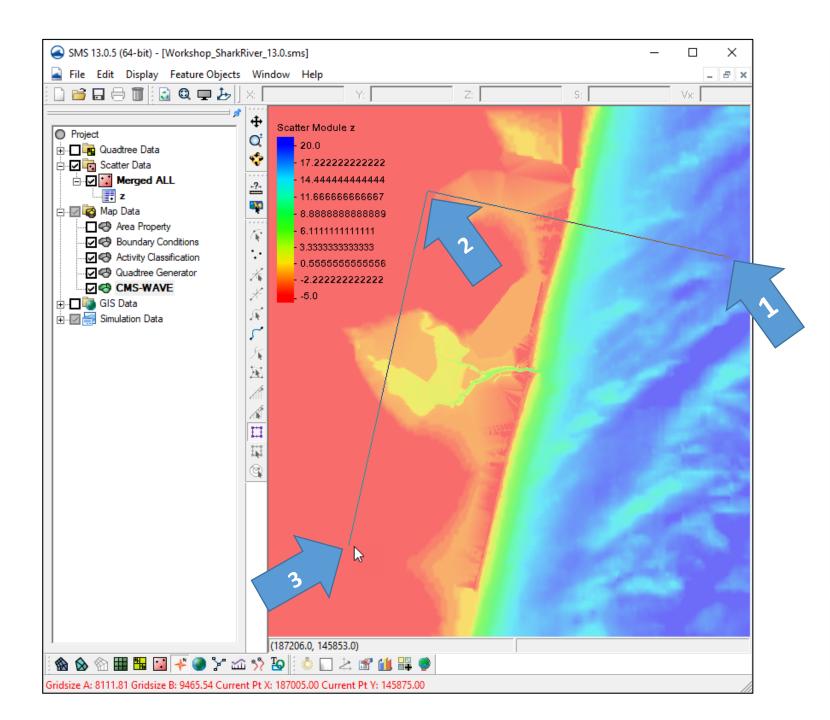

- Select CMS-Wave
- Select Create Grid Frame tool
- Define domain of CMS
   Wave grid by clicking three points –
- Starting offshore (1)
   moving toward shoreline
   (2), then other corner on
   land side (3)
- Note: Order MUST be correct
- Accuracy not required, we can edit afterward.

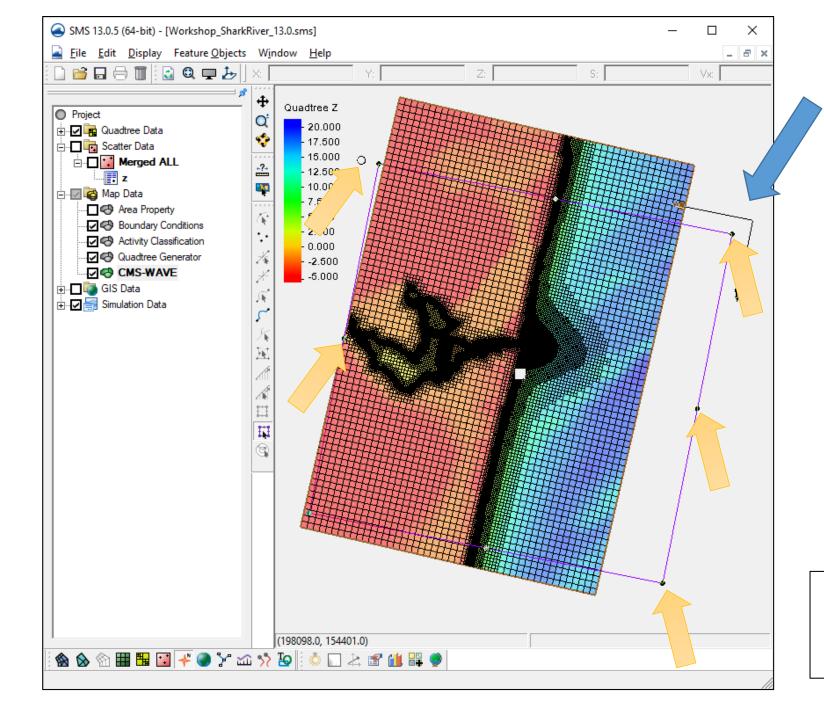

- Click Select Grid Frame tool
- Click frame selector
- You can now resize with corner or edge center points
- You can rotate around IJ Axis with handle
- Make sure to SAVE frequently as you go along.

Note: the location of the IJ Triad. I-direction is directed onshore.

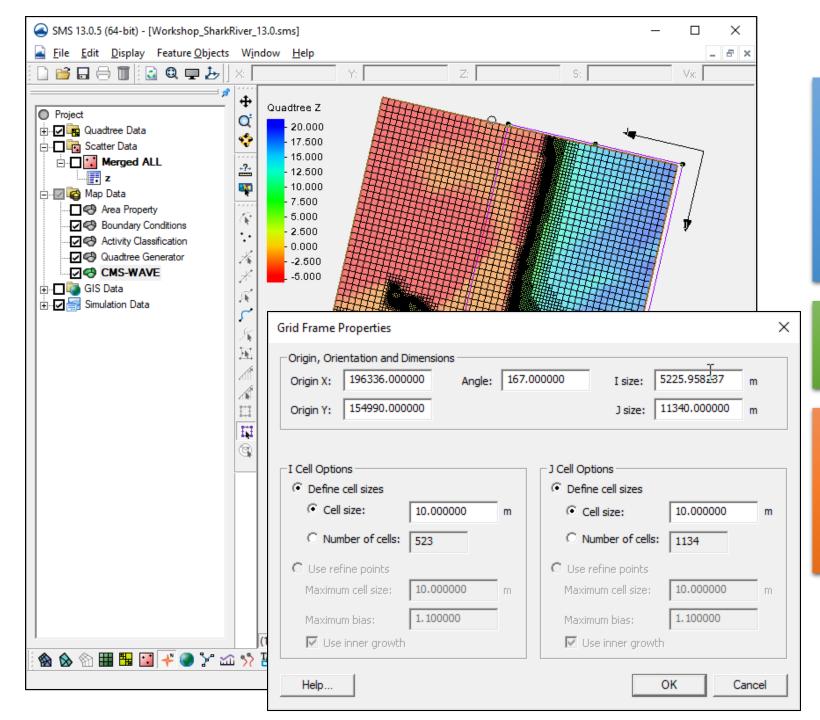

- Many times, we make the Wave Grid the same size or just a little larger than the Flow grid, unless the flow grid is very large.
- Turn off Scatter visibility
- Turn on Quadtree visibility
- Back side does not need to match the flow if the wave energy will most likely be dissipated.

## Define locations for finer resolution

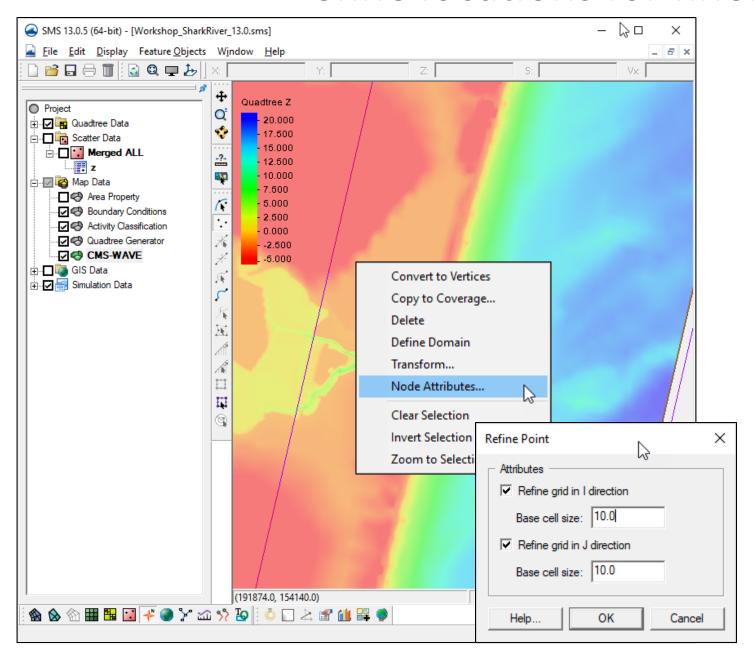

Resolution for Cartesian Grids is done with "refine points".

- Create feature points.
- Then select | right-click and set node attributes
- You can set refinement in:
  - I-direction
  - J-direction
  - Both
- Refinement starts at feature point center and increases outward.

## **Create Cartesian Grid**

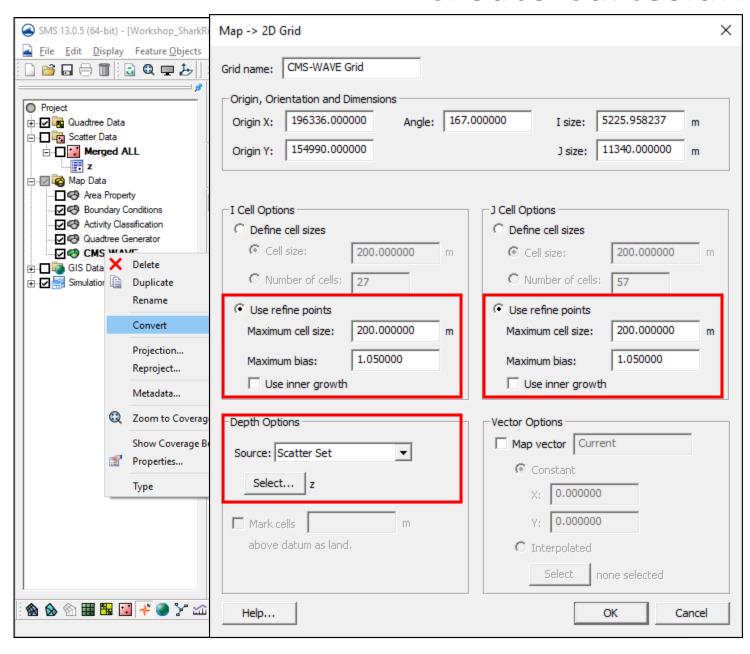

- Right-click on CMS-Wave coverage in data tree
- Convert | Map -> 2d Grid
- Use refine points
- Maximum cell size the size of the largest cells away from refine points.
- Maximum bias determines how fast the increase in cell size away from refine points.
- Use inner growth –
   Unchecked, keeps cell resolution small until the next/last refine point.

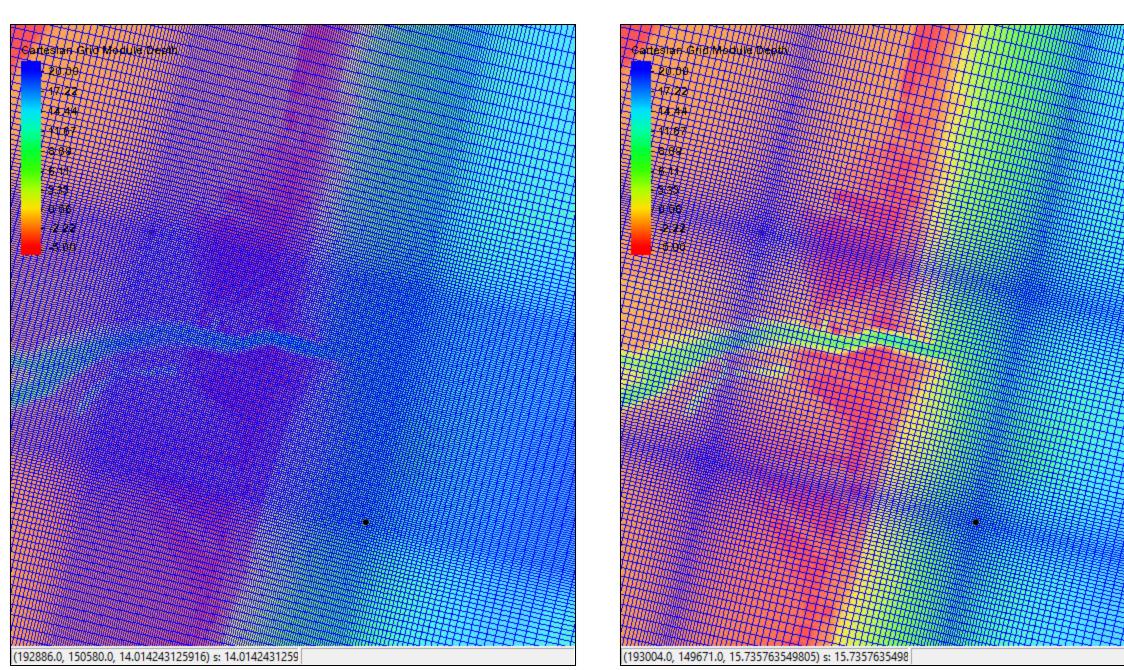

Bias -1.05 Bias -1.10

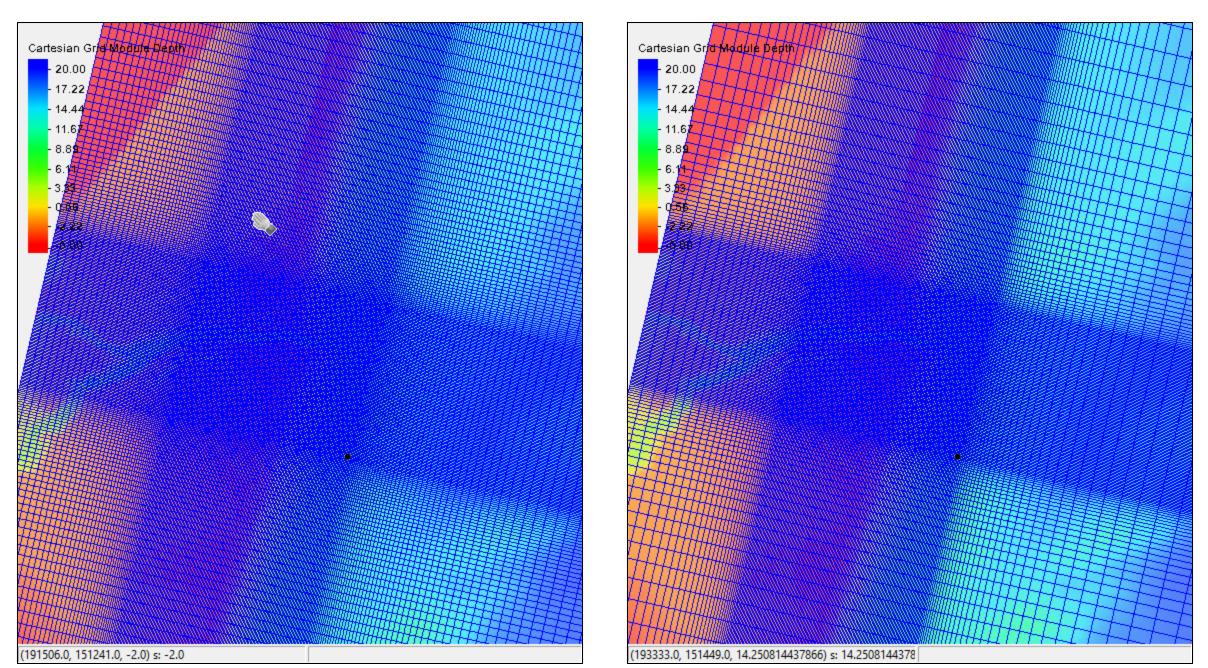

## Spectral Input

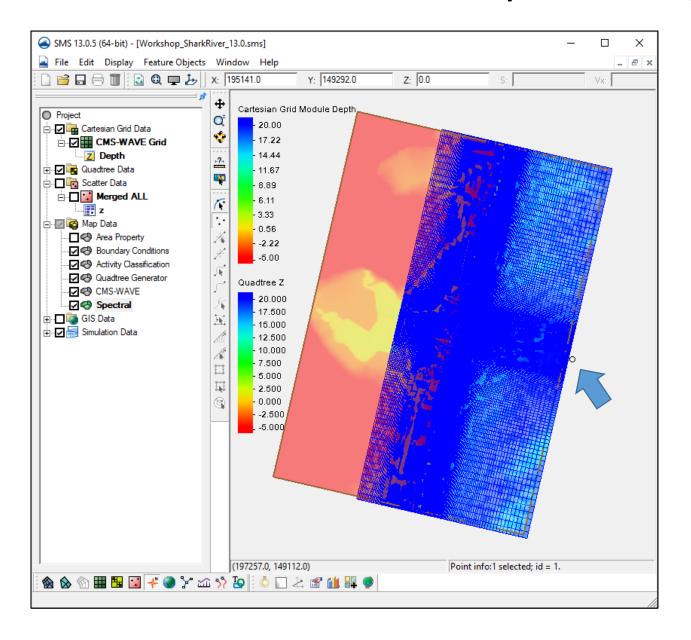

Project files saved at this point in – Day4/2-afterWaveCreate folder

- Turn on display of Quadtree grid to see both
- Add Spectral Coverage to Map Module
  - Right-click on "Map Data"
  - New Coverage
  - Generic | Spectral
- Add Feature Point for spectral information (normally middle of offshore edge)

## Simple Spectral Input

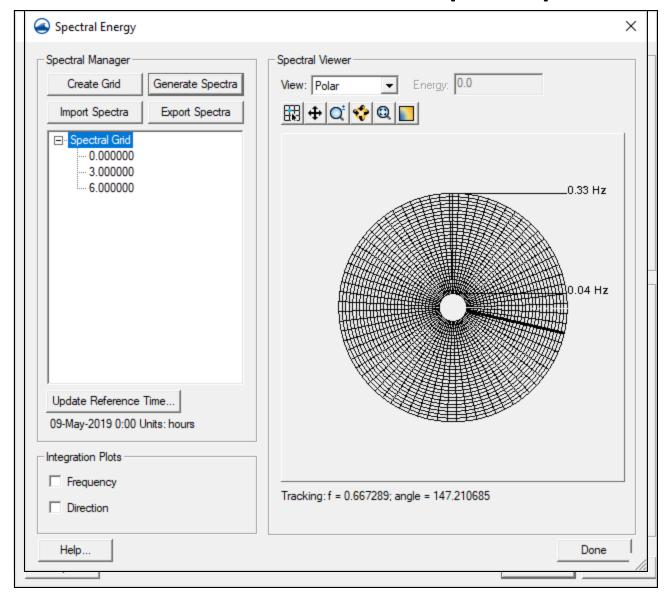

- Select point
- Right-click | Node Attributes
- Click Create Grid
  - Enter 167 degrees
  - Select "Local"
  - Click OK
- Click OK on Spectral Energy Grid dialog
- Click Generate Spectra
  - Enter Spectral Parameters
  - Enter offshore depth (~20 m)
  - Click Generate

## Spectral Input from Gauge/WaveNet

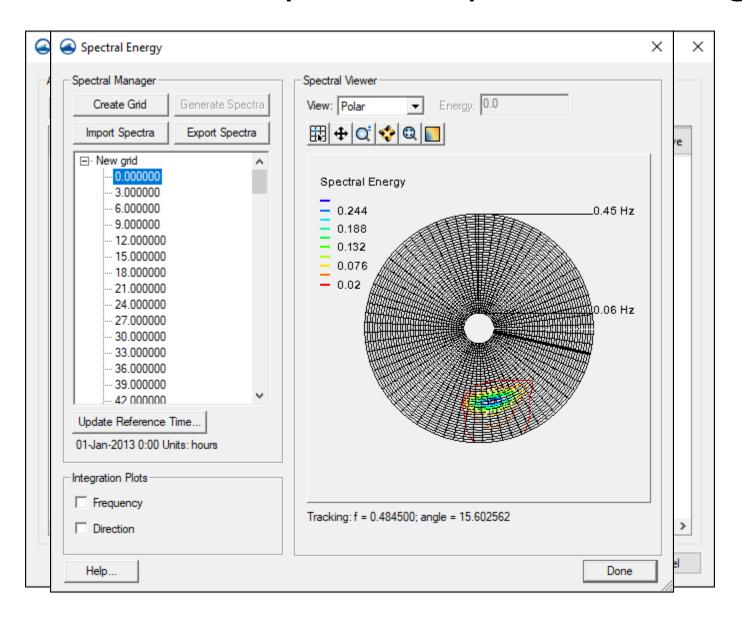

There are tools to take information from gauges and buoys (CDIP/WW3/NDBC) and put in correct CMS-Wave format. We will discuss some of these in the Advanced Webinar.

- Import Spectra
  - CMS-Wave (\*.eng) file
  - Choose .eng file from "WaveSpectra" folder
  - Import
  - Click OK on "Open Files" box
  - Enter 167.0 for degrees

## **CMS-Wave Model Control**

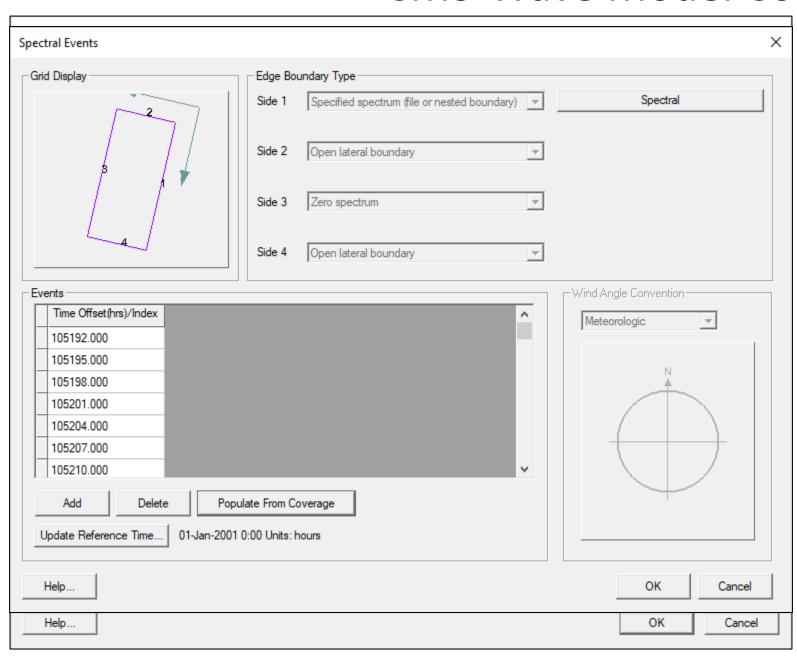

- Left click on CMS-Wave grid to select it
- CMS-WAVE menu option appears
- Under CMS-WAVE, choose Model Control
- Click Spectral Grid under Spectra section, and click OK
- Click Define Cases at bottom left
  - For Side 1, choose"Spectral" Coverage
  - Update reference time to start date of run (1/1/2001)
  - Populate From Coverage
  - Click OK

## **CMS-Wave Model Control**

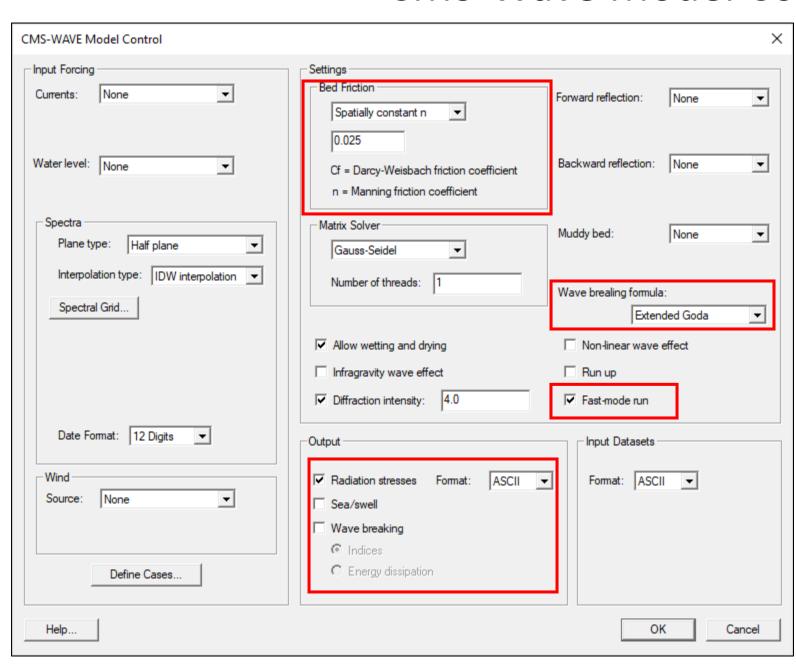

# Modify options in Model Control as desired

- Bottom Friction type/value
- Wave breaking type
- Fast mode ON OFF
- Extra output datasetsClick OK

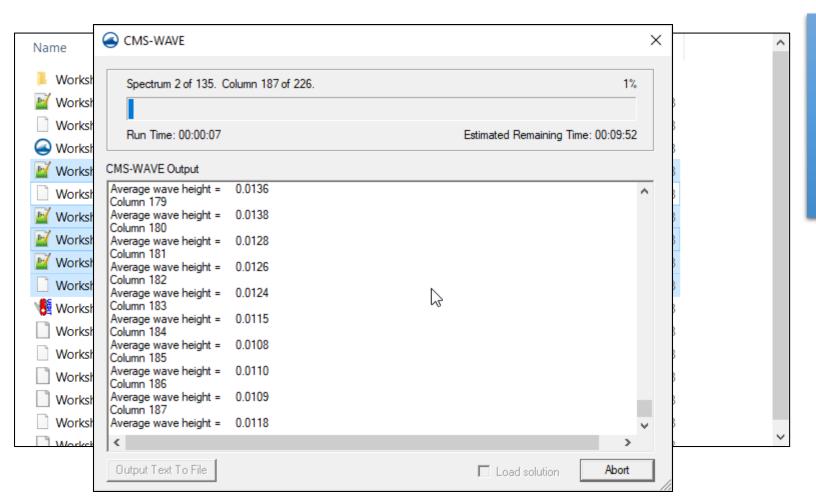

#### Save Project Export CMS-Wave Files

- CMS-Wave menu | Export Launch CMS-Wave
- CMS-Wave menu | Launch